## **Créer un livret ou un livre dans Word**

Que vous vouliez créer une brochure pour un événement ou imprimer un projet de livre ambitieux, songez à utiliser les paramètres de page conçus pour les livrets Word. La mise en page Disposition Livre prépare automatiquement l'impression de votre chef-d'œuvre dans l'ordre correct, prêt pour le pliage et la reliure.

Pour des résultats optimaux, modifiez la mise en page du document avant d'entamer la rédaction de votre projet. Vous aurez ainsi moins de travail de nettoyage si des tables ou d'autres objets dans votre document ne sont pas disposés tout à fait correctement.

## **Créer un livret ou un livre**

1. Sélectionnez **l'icône** de lancement de la boîte de dialogue Mise en page dans le coin inférieur droit.

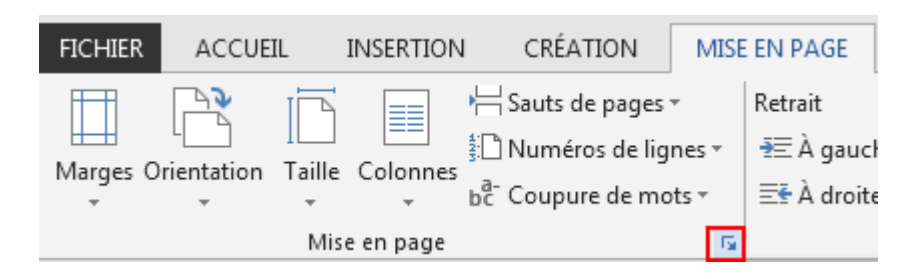

2. Sous **l'onglet Marges,** modifiez le paramètre de pliage Livre **pour** plusieurs **pages.** L'orientation change automatiquement en **Paysage.**

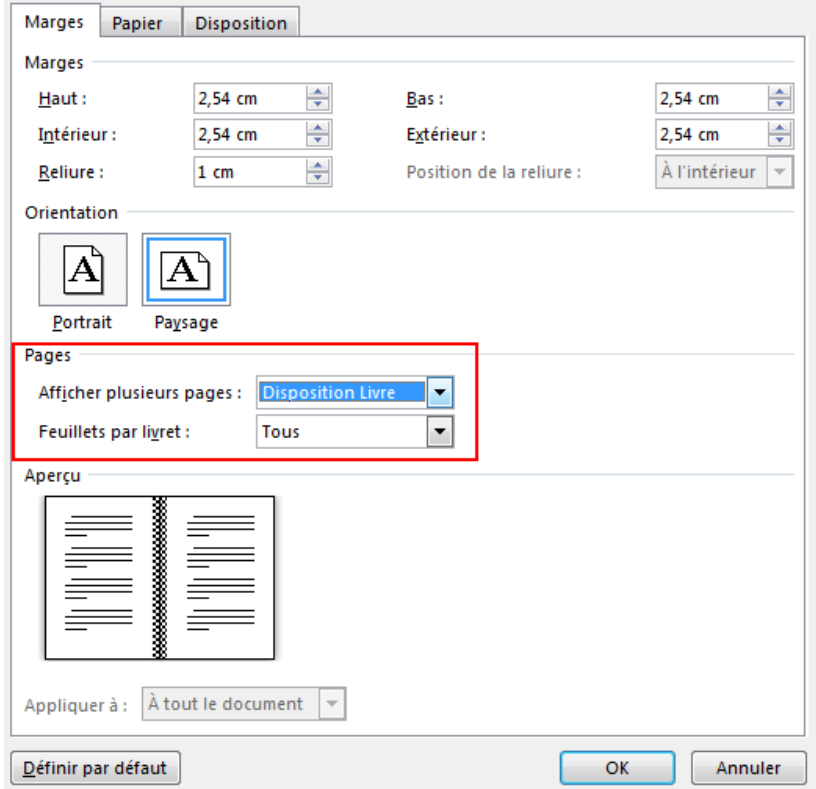

**Conseil :** Si vous avez un document long, vous pouvez le fractionner en plusieurs livrets que vous pouvez ensuite relier en un seul livre. Sous **Feuillets par livret**, choisissez le nombre de pages à imprimer par livret.

- 3. Sélectionner et augmenter la valeur de **reliure** pour réserver de l'espace à l'intérieur de la pliure en vue de la reliure.
- 4. Dans **l'onglet Papier,** sélectionnez **le format du papier.** Le format final de la brochure est d'une demi-largeur du format de papier.

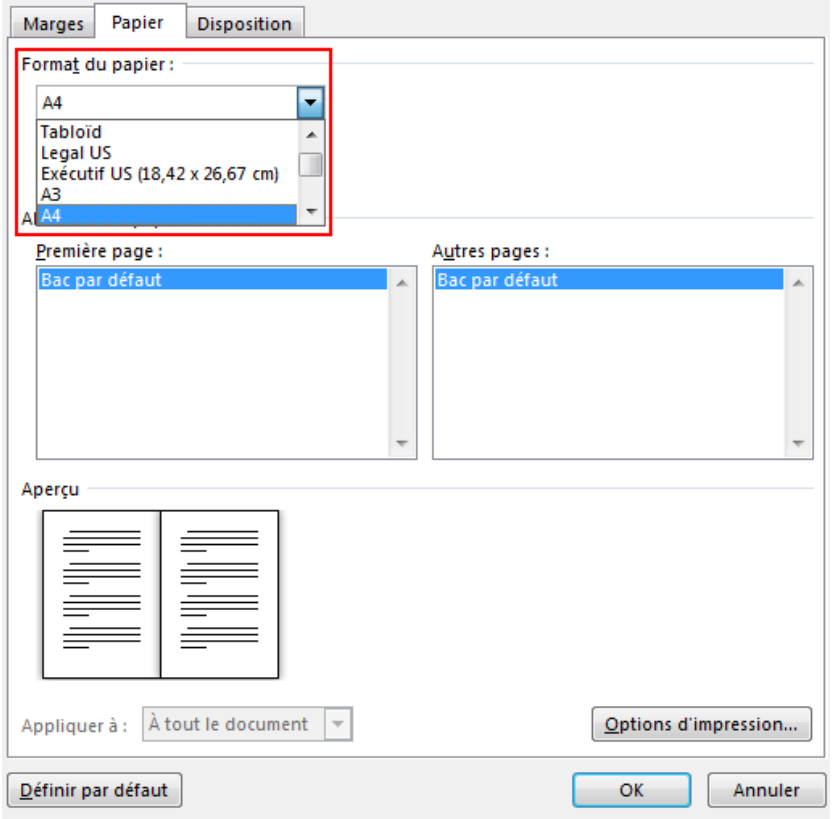

**Conseil :** Vous pouvez ajouter de nombreux ornements pour améliorer l'apparence de votre livret. Par exemple, pour ajouter des bordures à chaque page, sous l'onglet **Disposition** de la fenêtre **Mise en page**, cliquez sur **Bordures**.

5. Cliquez sur **OK**. Si votre document comporte déjà un contenu, le texte est automatiquement mis en forme, mais il se peut que vous deviez ajuster manuellement des objets tels que des images et des tableaux.

## **Paramètres d'impression pour les livrets**

Lorsque vous imprimez le livret, vérifiez les paramètres d'impression pour vous assurer que vous imprimez des deux côtés du papier, et retournez correctement le papier pour que l'impression fonctionne comme prévu.

- 1. Accédez à **Fichier** > **Imprimer**.
- 2. Si votre imprimante prend en charge l'impression automatique sur les deux faces du papier, modifiez l'impression en face **à** face pour imprimer sur les deux faces du **papier.** Choisissez l'option **Retourner les pages sur le plus petit côté** pour éviter d'imprimer le verso de chaque feuille à l'envers.

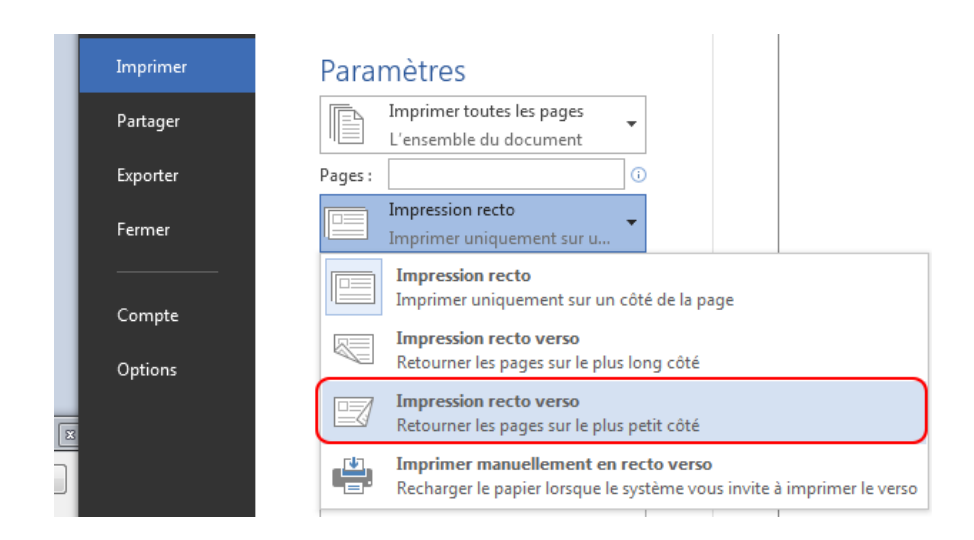

3. Si votre imprimante ne prend pas en charge l'impression automatique sur les deux faces du papier, sélectionnez **Imprimer manuellement en recto verso**, puis réinsérez les pages dans l'imprimante lorsque vous y êtes invité. Pour éviter que des pages s'impriment à l'envers, retournez les feuilles sur le petit côté du papier, conformément aux instructions de votre imprimante.